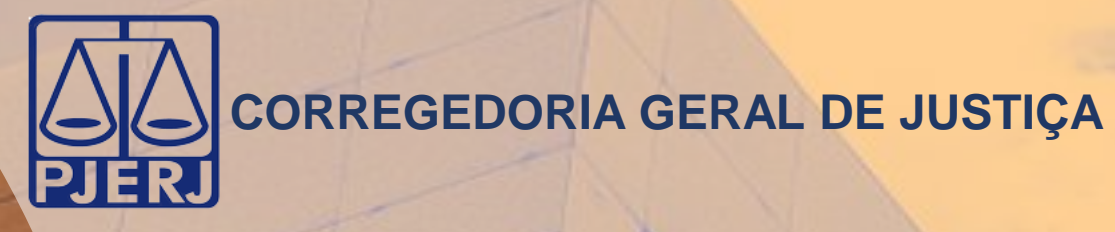

# Guia Prático Audiências por Videoconferência

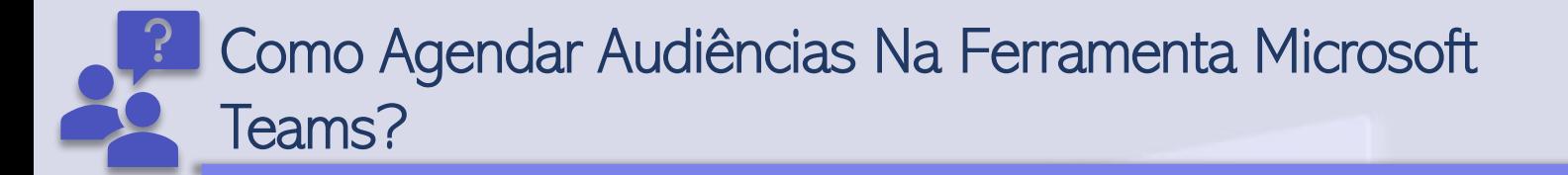

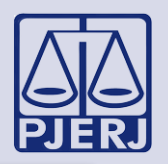

O agendamento poderá ser realizado pelo **aplicativo** ou pelo *link [https://teams.Microsoft.com](https://teams.microsoft.com/)* 

Clique no ícone , Microsoft Teams , localizado na área de trabalho ou no Menu Iniciar do computador e, caso seja solicitado, faço o login. Após logar, a tela inicial a seguir será apresentada

Pelo Aplicativo:

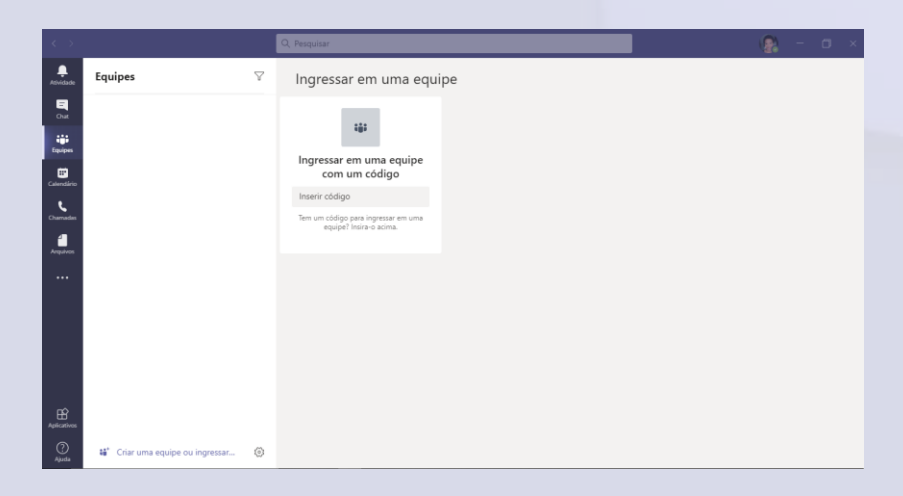

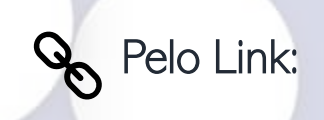

No navegador, cole o link [https://teams.microsoft.com.](https://teams.microsoft.com/) A tela abaixo será apresentada. O(A) usuário(a) poderá optar por baixar o aplicativo ou utilizar a versão web.

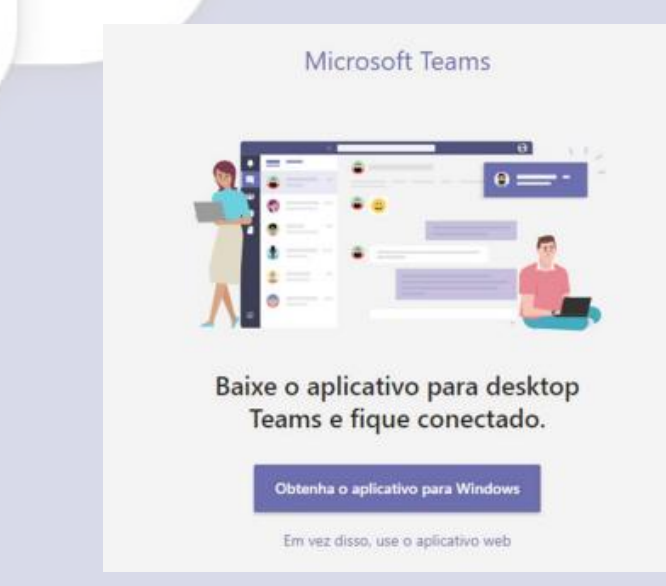

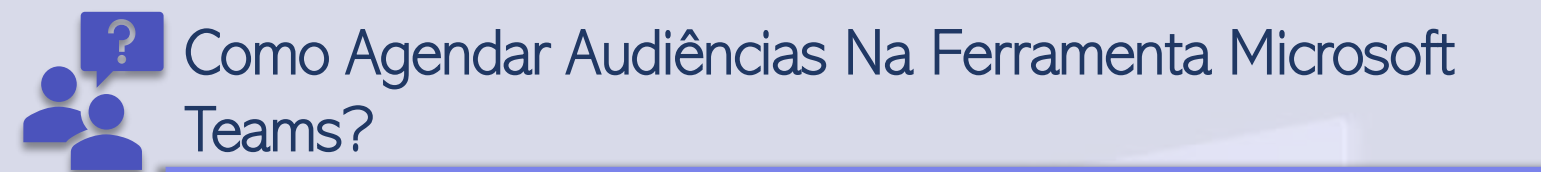

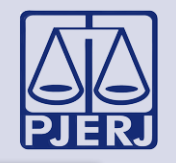

Na tela inicial, clique no ícone **Calendário (Calendário)**, localizado no menu esquerdo, conforme imagem abaixo:

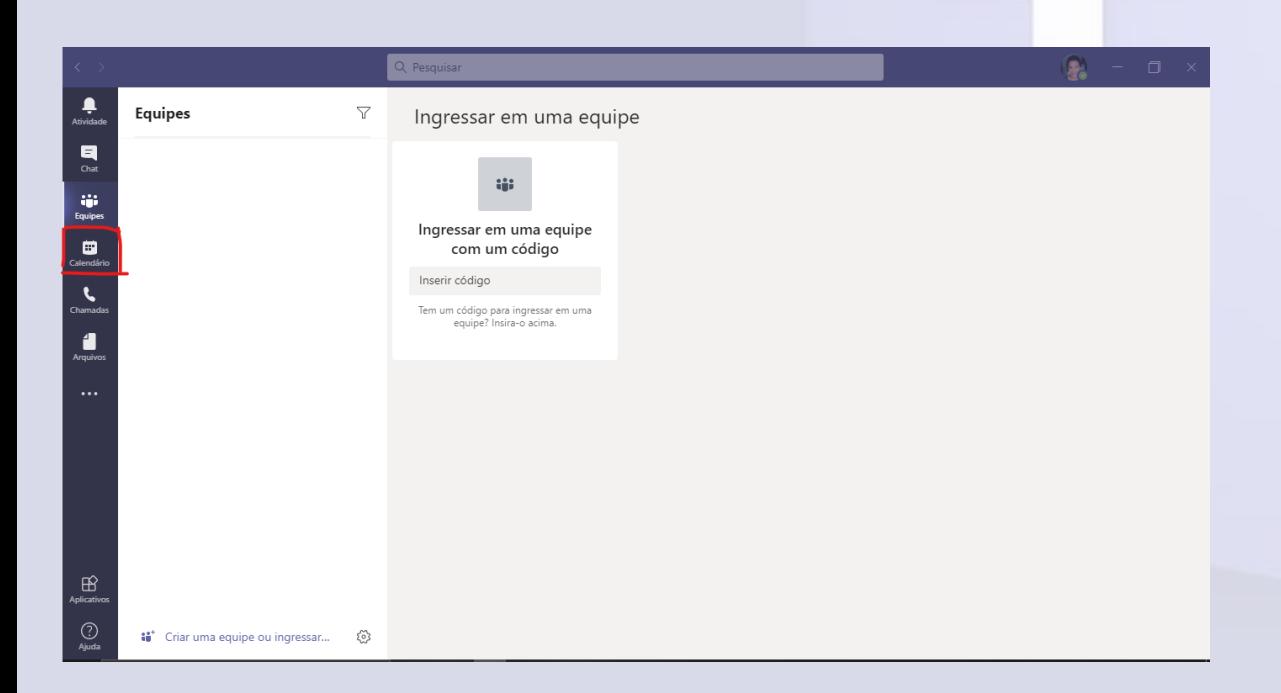

Após clicar, será disponibilizado o calendário, em que o usuário(a) irá agendar as audiências virtuais clicando no botão Nova Reunião, conforme imagem abaixo:

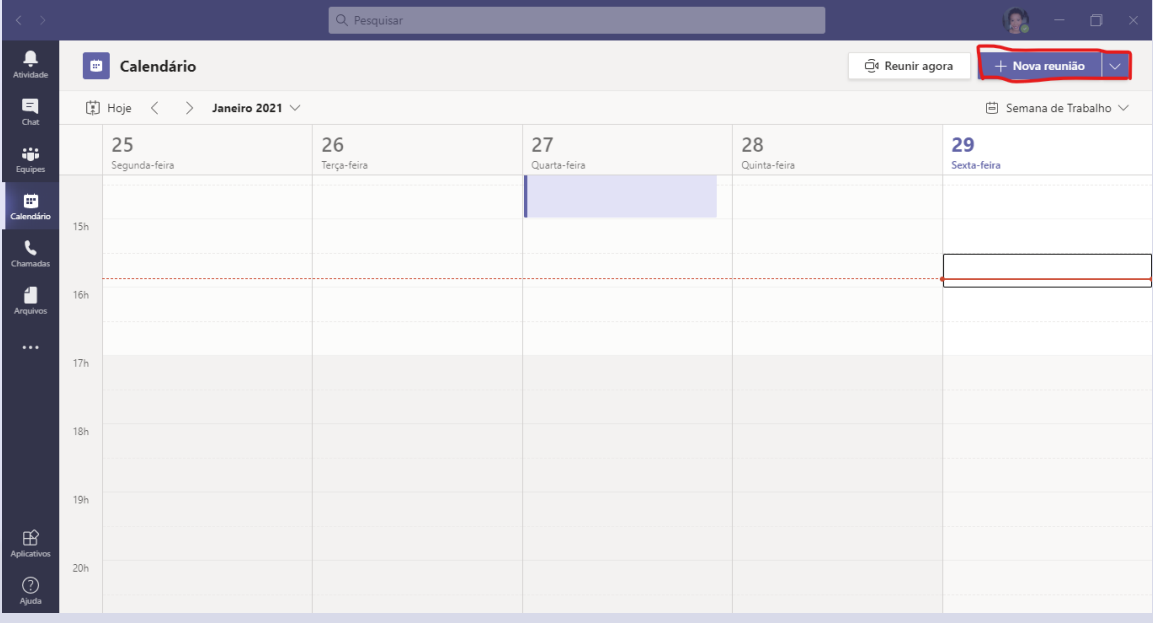

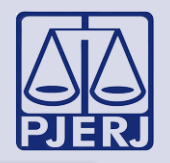

Posteriormente, será disponibilizada a tela abaixo em que o(a) usuário(a) preencherá as informações solicitadas para marcação da audiência.

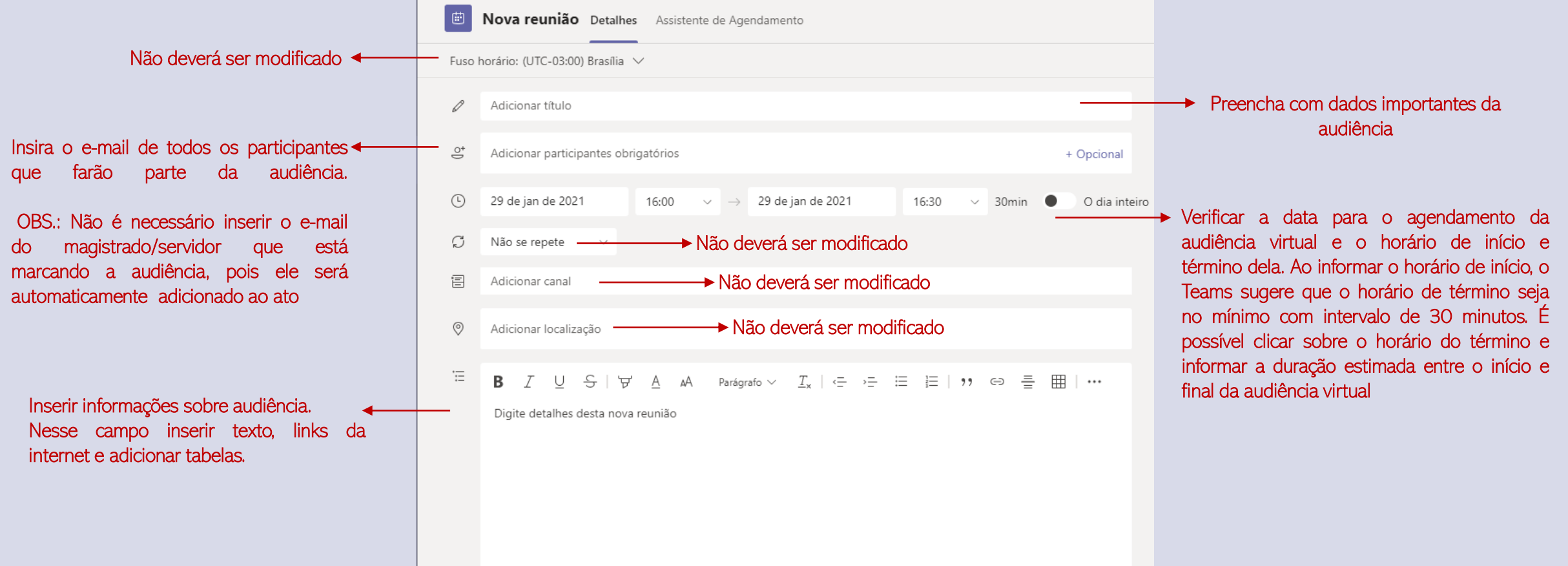

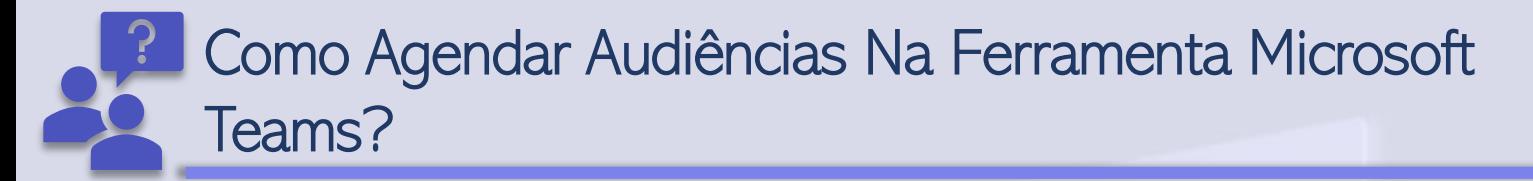

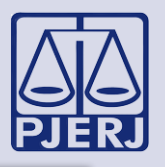

Após finalizar o preenchimento das informações, clique no botão Enviar localizado no campo superior direito, com a finalidade de agendar a audiência e enviar para todos os integrantes.

Concluído o envio, o usuário visualizará no calendário a audiência agendada, conforme tela abaixo:

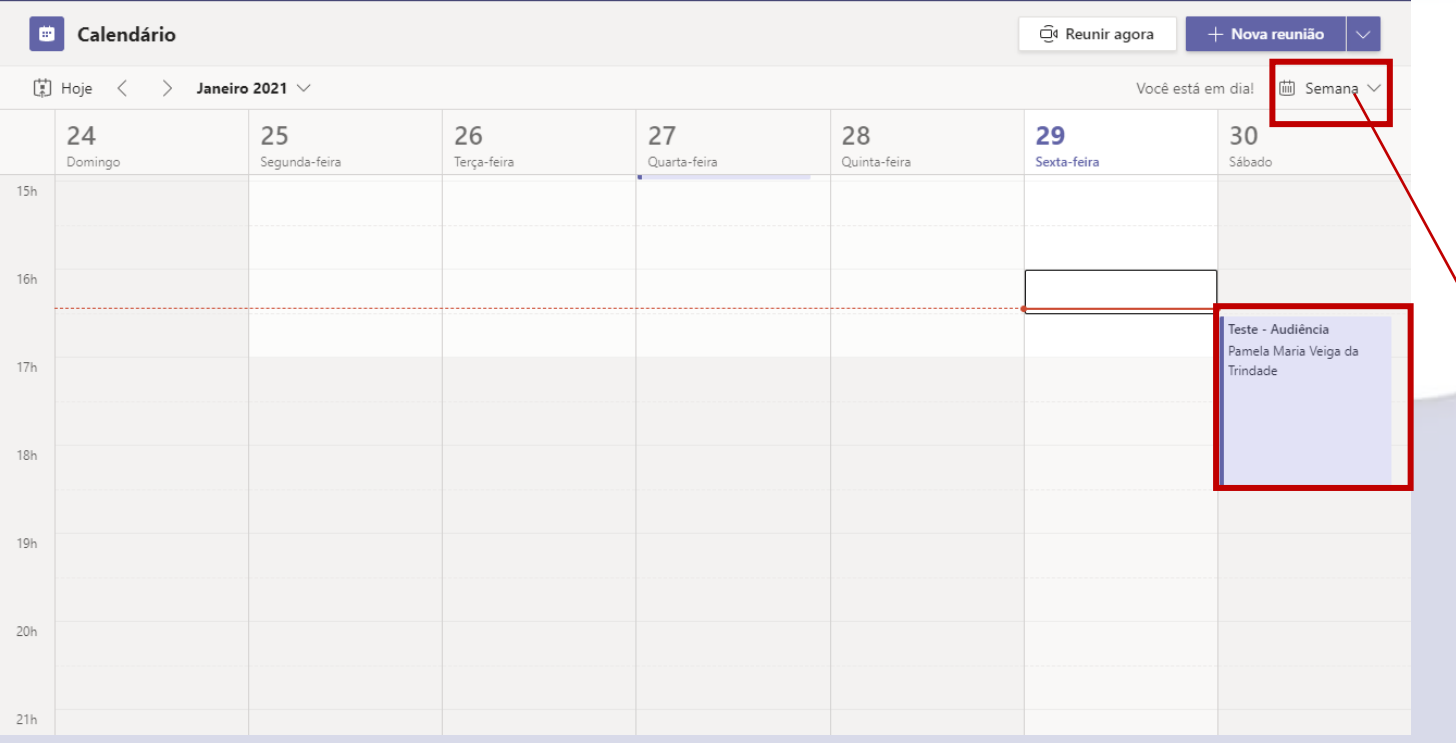

Caso não visualize o agendamento, verifique em qual opção a parte destacada da imagem ao lado se encontra e altere, caso seja necessário:

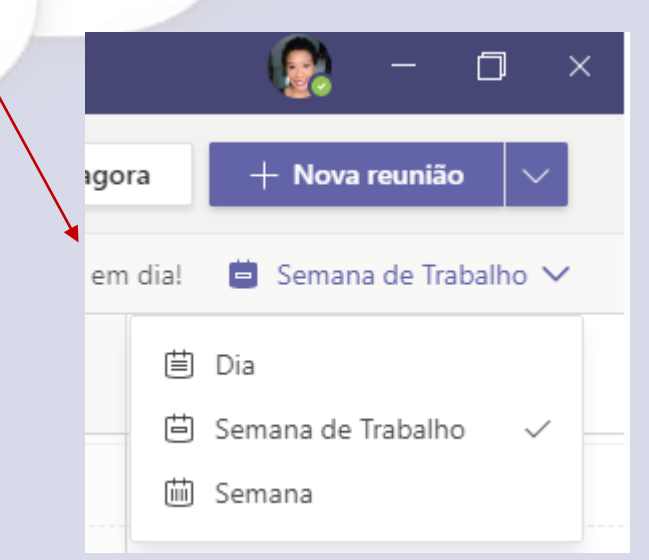

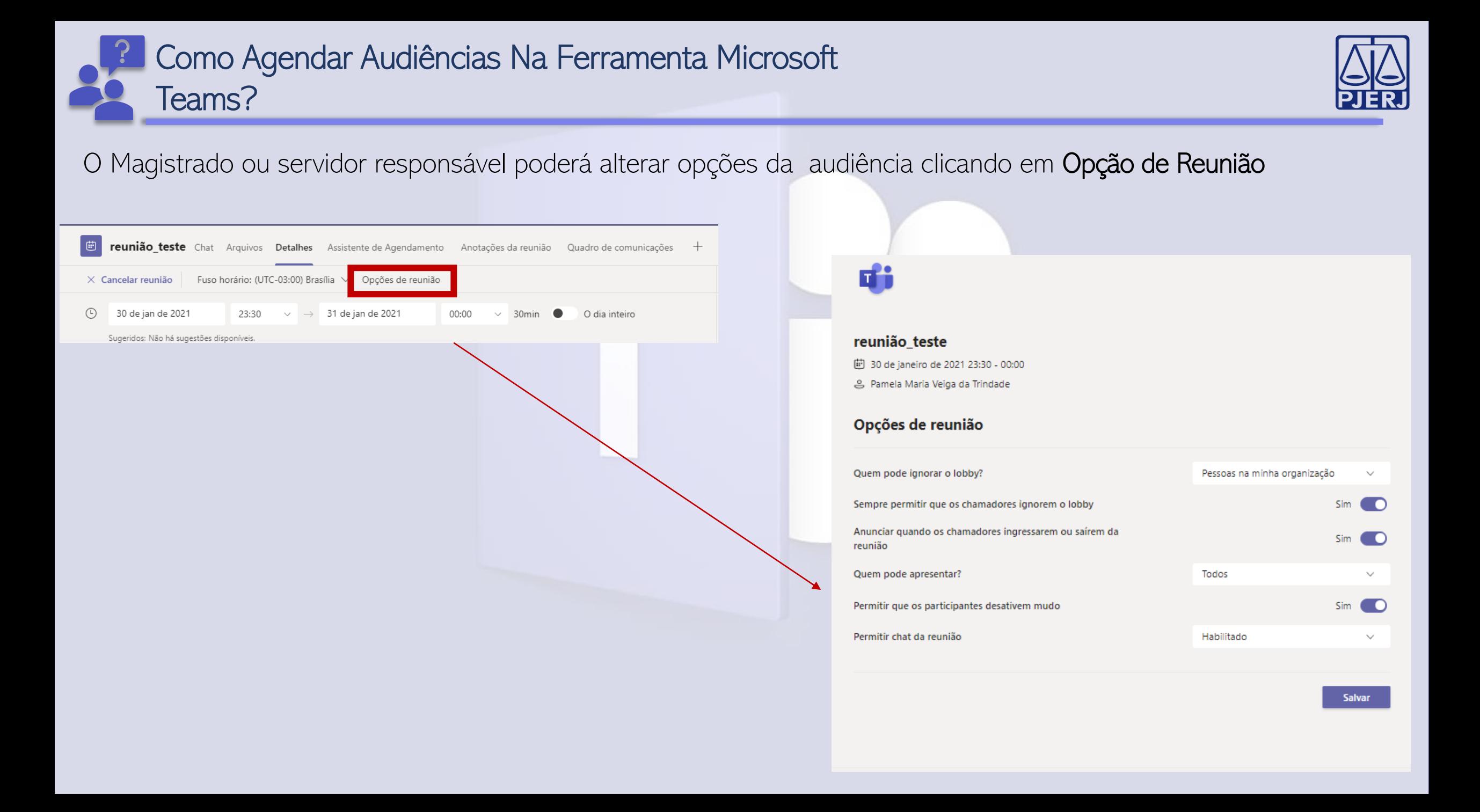

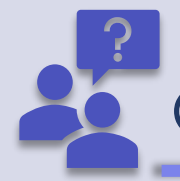

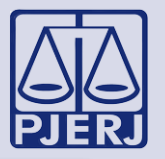

Se após a marcação da audiência o usuário(a) perceber que esqueceu de inserir algum participante, poderá realizar a inclusão clicando novamente no **Calendário** e em seguida no **agendamento**, conforme imagens abaixo:

1º passo: Calendário 2º passo: Localize a audiência agendada e clique com o botão esquerdo do mouse. Em seguida, clique na opção Editar (1) e faça as alterações necessárias (2)

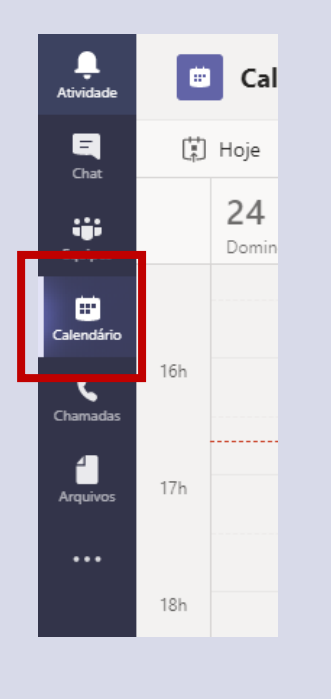

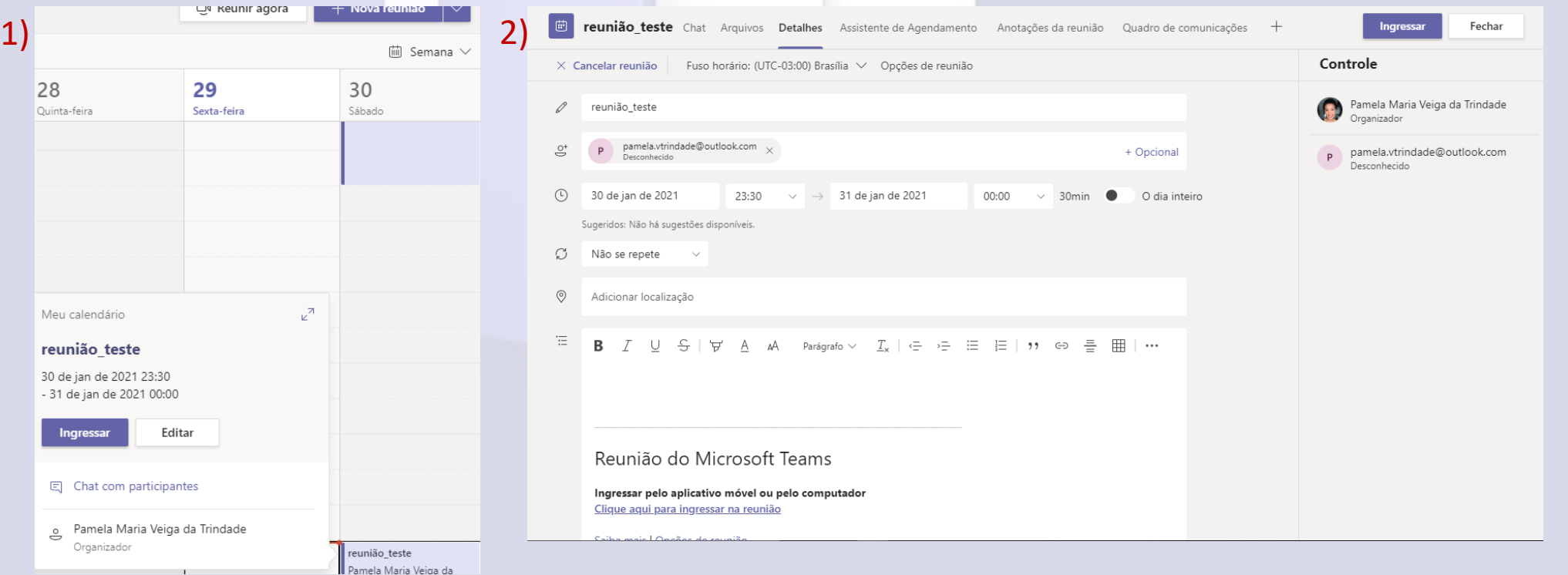

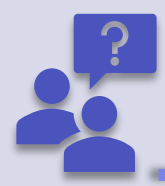

## Como Copiar Link Da Audiência?

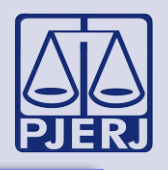

O(a) usuário(a) poderá se deparar com o fato de algum integrante não possuir e-mail para o comunicado de que deverá participar da audiência. Nessa hipótese, é possível copiar o link gerado para audiência e enviar por meio de um aplicativo de mensagem (WhatsApp ou Telegram, por exemplo). O link também poderá ser inserido no DCP.

O(a) servidor(a) poderá gerar o link por meio do aplicativo Microsoft Teams ou pelo webmail (Outlook).

Pelo Aplicativo: **Pelo Aplicativo:** Pelo Webmail:

1º Passo: Vá em Calendário

2º Passo: Localize a data do agendamento da audiência e dê dois cliques

3º Passo: Coloque o cursor do mouse sob o texto Clique aqui para ingressar na reunião, clique com o botão direito, conforme imagem abaixo, e copie o link

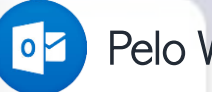

1º Passo: Abra o Outlook e vá em Calendário localizado na parte inferior da tela inicial

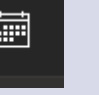

2º Passo: Localize a data da do agendamento da audiência e dê dois cliques no horário que deseja o link 3º Passo: Coloque o cursor do mouse sob o texto Clique aqui para ingressar na reunião, clique com o botão direito, conforme imagem abaixo, e copie o link

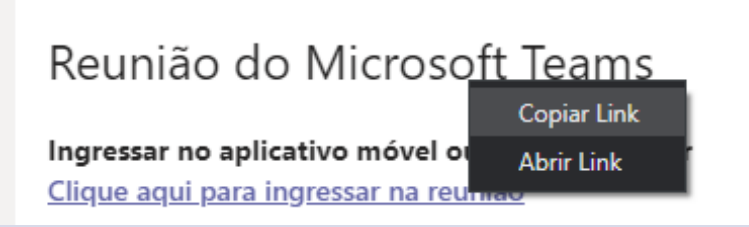

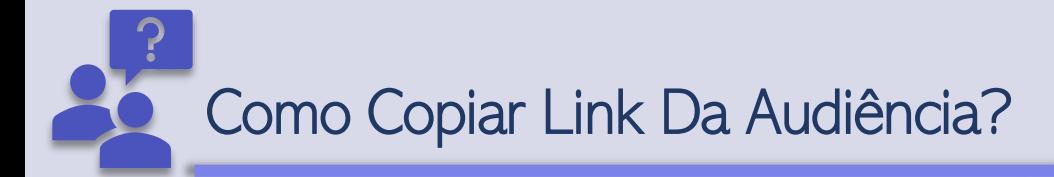

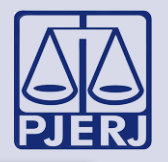

Após copiar o link, basta abrir o aplicativo mensagem, localizar o participante desejado e colar o link, conforme imagem abaixo.

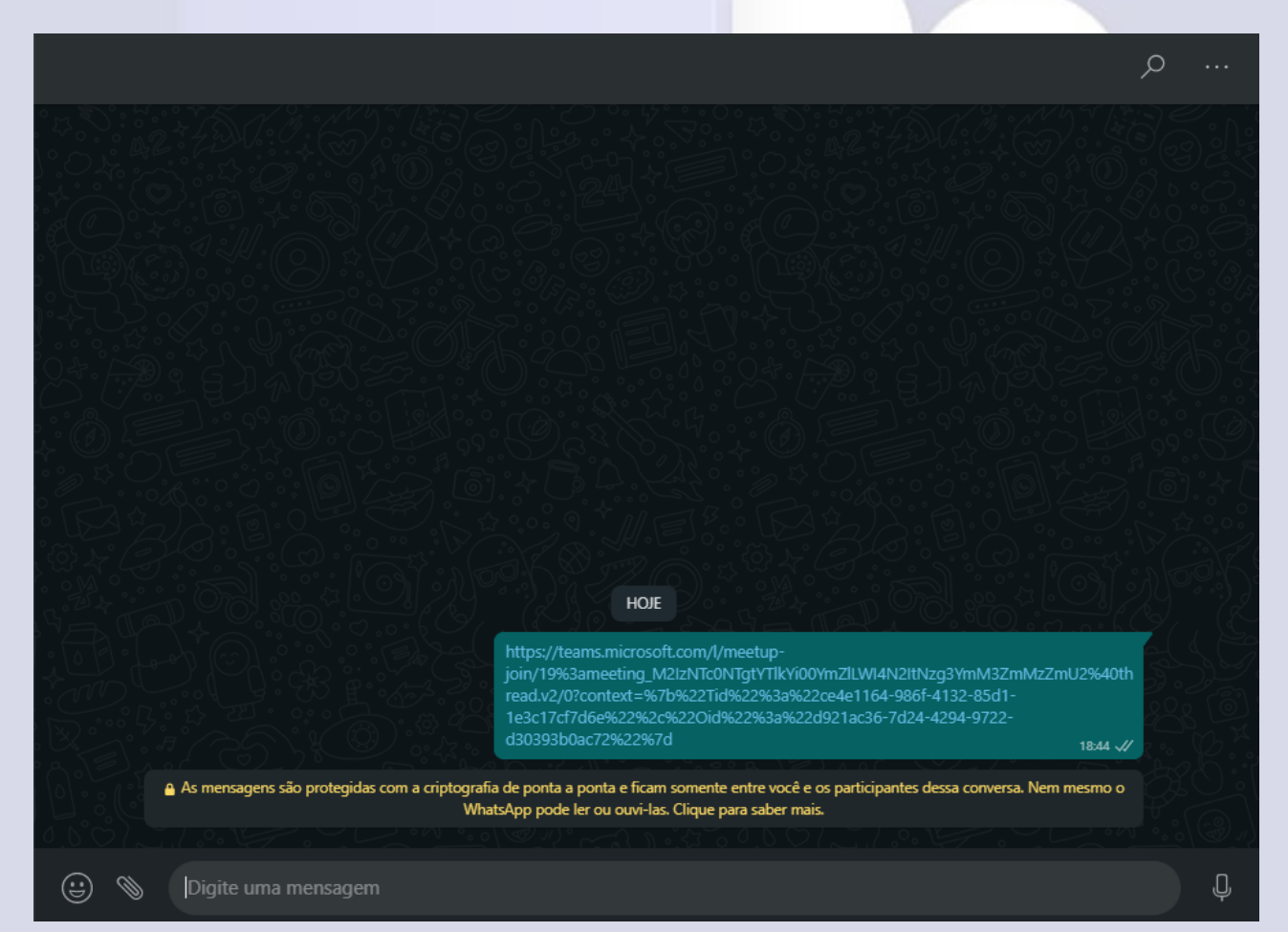

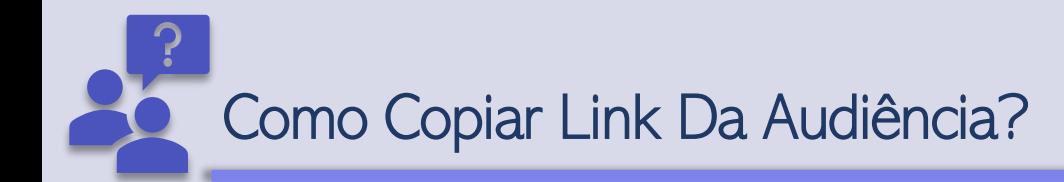

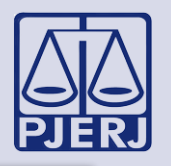

ATENÇÃO: Para [disponibilizar](https://portaltj.tjrj.jus.br/documents/10136/7742152/obter-link-de-reuniao-no-teams-e-publicar-no-dcp.pdf/9dd6b345-cc75-cdde-5a43-25a18147c1d7?version=1.1) o link da audiência no DCP, siga as orientações realizadas pela DEGTEC no manual Obter link de Reunião no TEAMS e publicar no DCP.

Link do Manual: [https://portaltj.tjrj.jus.br/web/guest/intrav2/manuais/manuais/manuais-e-videos](https://portaltj.tjrj.jus.br/web/guest/intrav2/manuais/manuais/manuais-e-videos-internos/videoconferencia/teams-audiencia)internos/videoconferencia/teams-audiencia

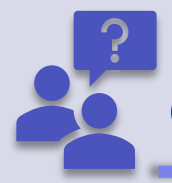

### Como Participar De Uma Audiência?

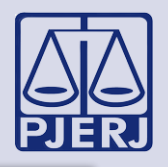

Não é necessária a instalação do aplicativo Microsoft Teams no computador, notebook ou celular, basta acessar pela a versão web. Contudo, é importante saber que a versão instalada traz ao usuário uma experiência com mais qualidade.

Veja abaixo como participar de uma audiência:

1º Passo) Vá em Calendário e localize a audiência do dia e do horário, conforme imagem abaixo:

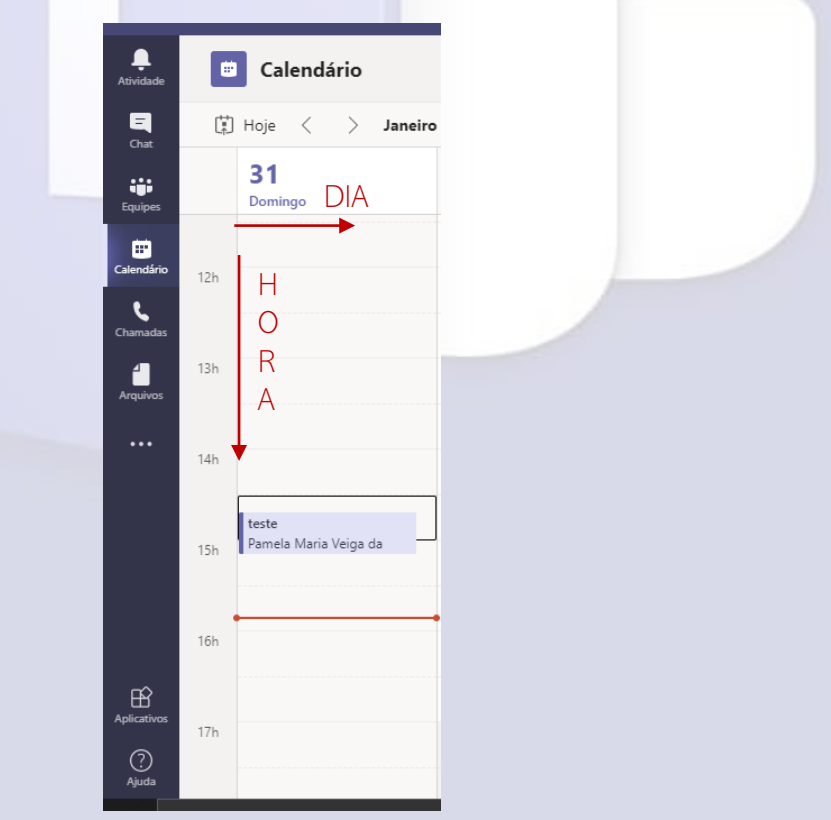

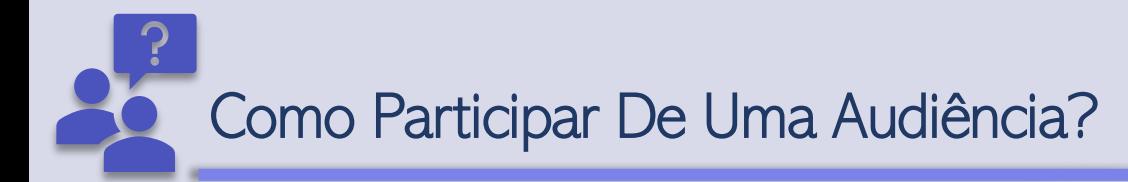

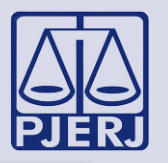

2º Passo) Clique no agendamento com o botão esquerdo e em seguida Ingressar

3º Passo) Habilite áudio e câmera, conforme imagem abaixo:

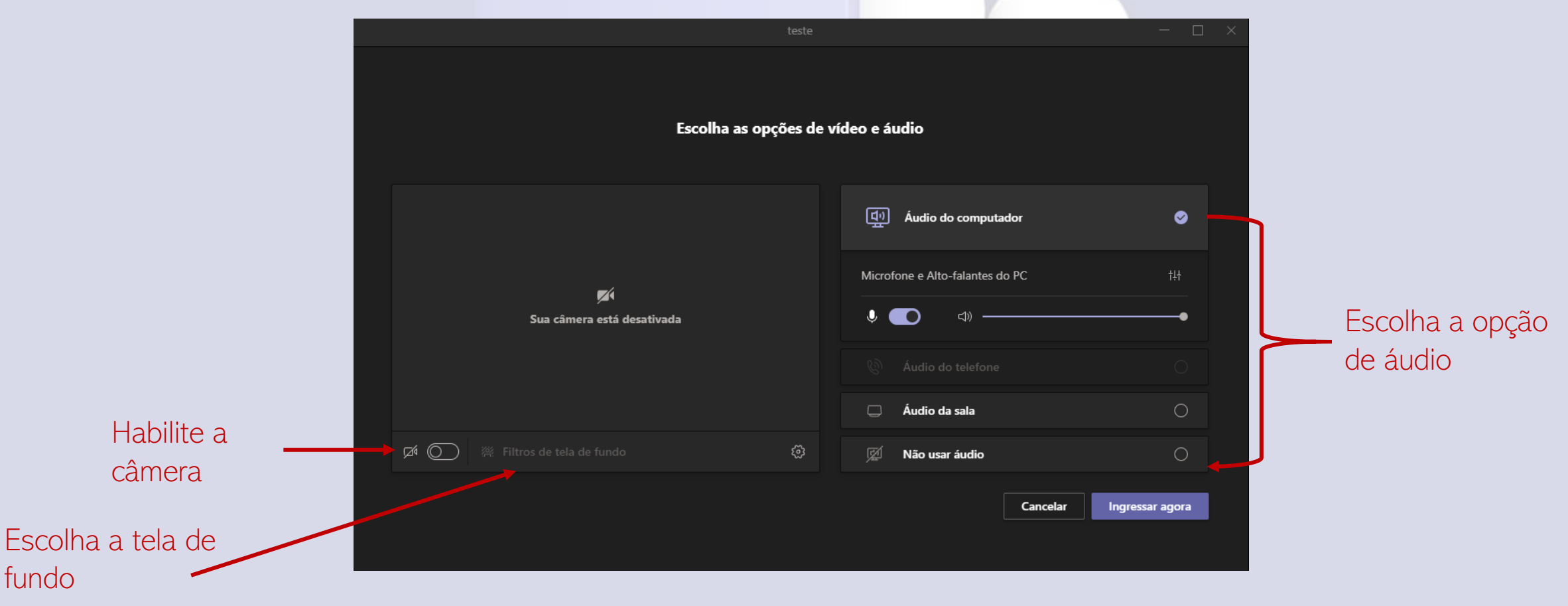

4º Passo) Após realizar as habilitações necessárias, clique em Ingressar

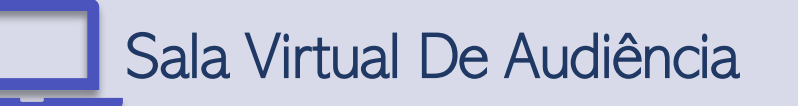

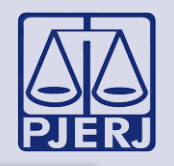

Após ingressar na sala virtual de audiência, a tela seguinte será apresentada:

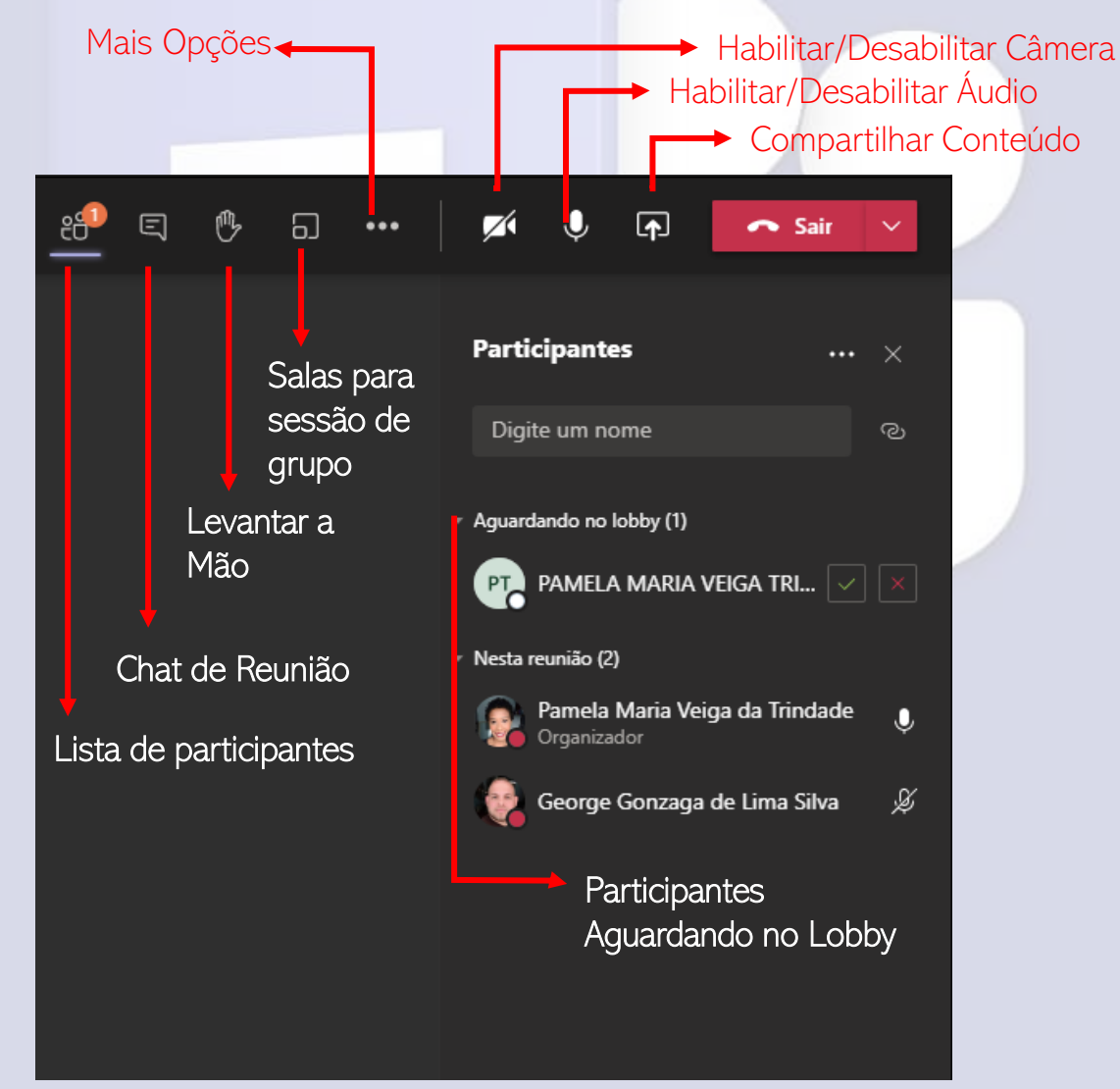

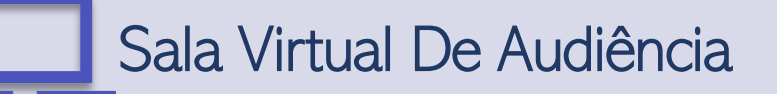

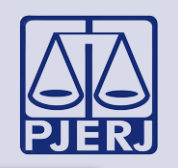

#### Sobre alguns ferramentas da sala virtual de audiência:

Lobby: Os usuários que possuem endereço de e-mail **[...@tjrj.jus.br](mailto:...@tjrj.jus.br)**, ingressarão na sala sem a necessidade de aprovação do organizador do evento ou de outro funcionário do TJRJ. Participantes externos deverão ter autorização prévia para ingressar na audiência.

O programa irá informar que há participantes no lobby. Basta clicar em Exibir Lobby (1)e depois aceitar o participante convidado clicando no botão (2). O participante também poderá ser recusado ao clicar no botão .

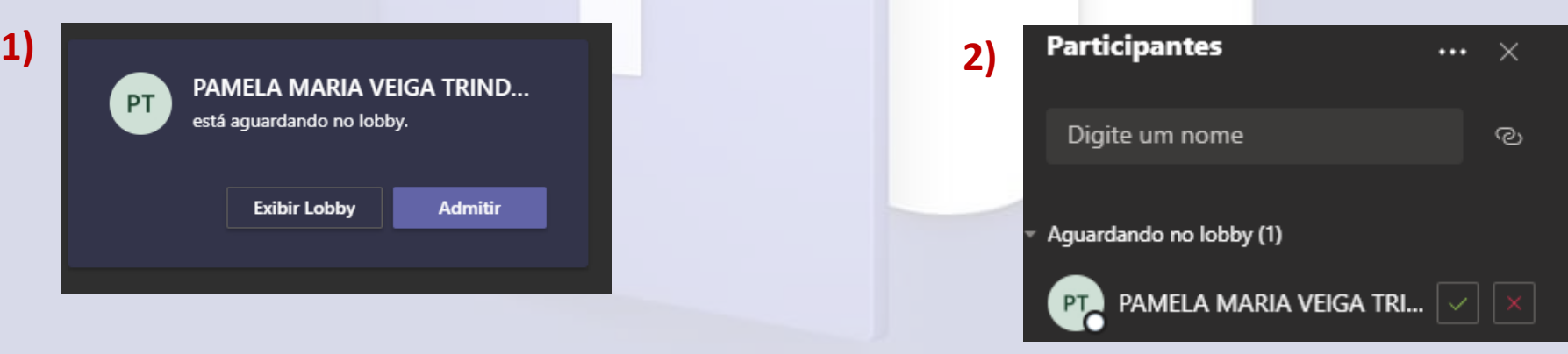

Também poderá aceitar os participantes clicando em Mostrar Participantes  $\mathbb{E}$  (a). O Teams exibirá a lista dos integrantes da audiência e informará quem está no Lobby, conforme informado anteriormente.

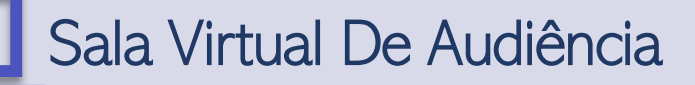

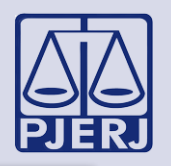

Salas para Sessão de Grupo: Esta ferramenta é indica para conversas restritas entre o réu e o advogado ou para o magistrado ouvir os depoentes.

### 1) Conversa Restrita:

O organizador (a pessoa que agenda a audiência) deverá seguir os seguintes passos:

1º Passo) Clique em Salas para Sessão de Grupo ( $\Box$ );

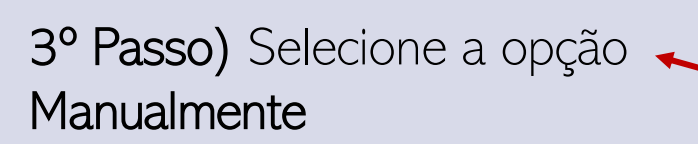

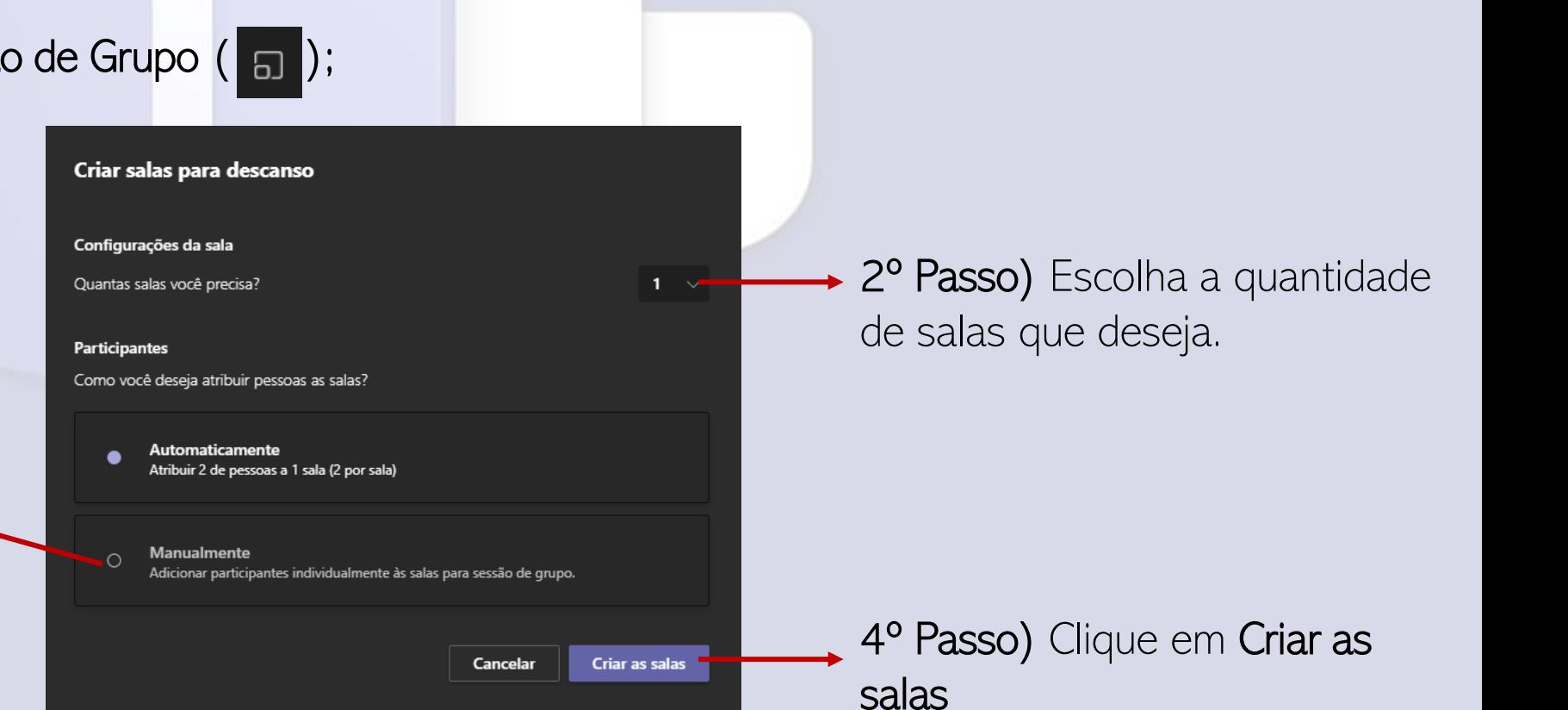

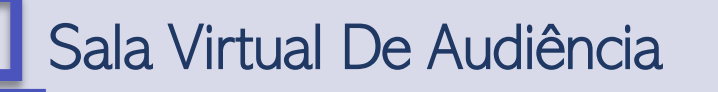

.

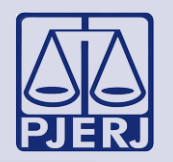

#### Ao realizar os passos anteriores, a tela abaixo aparecerá:

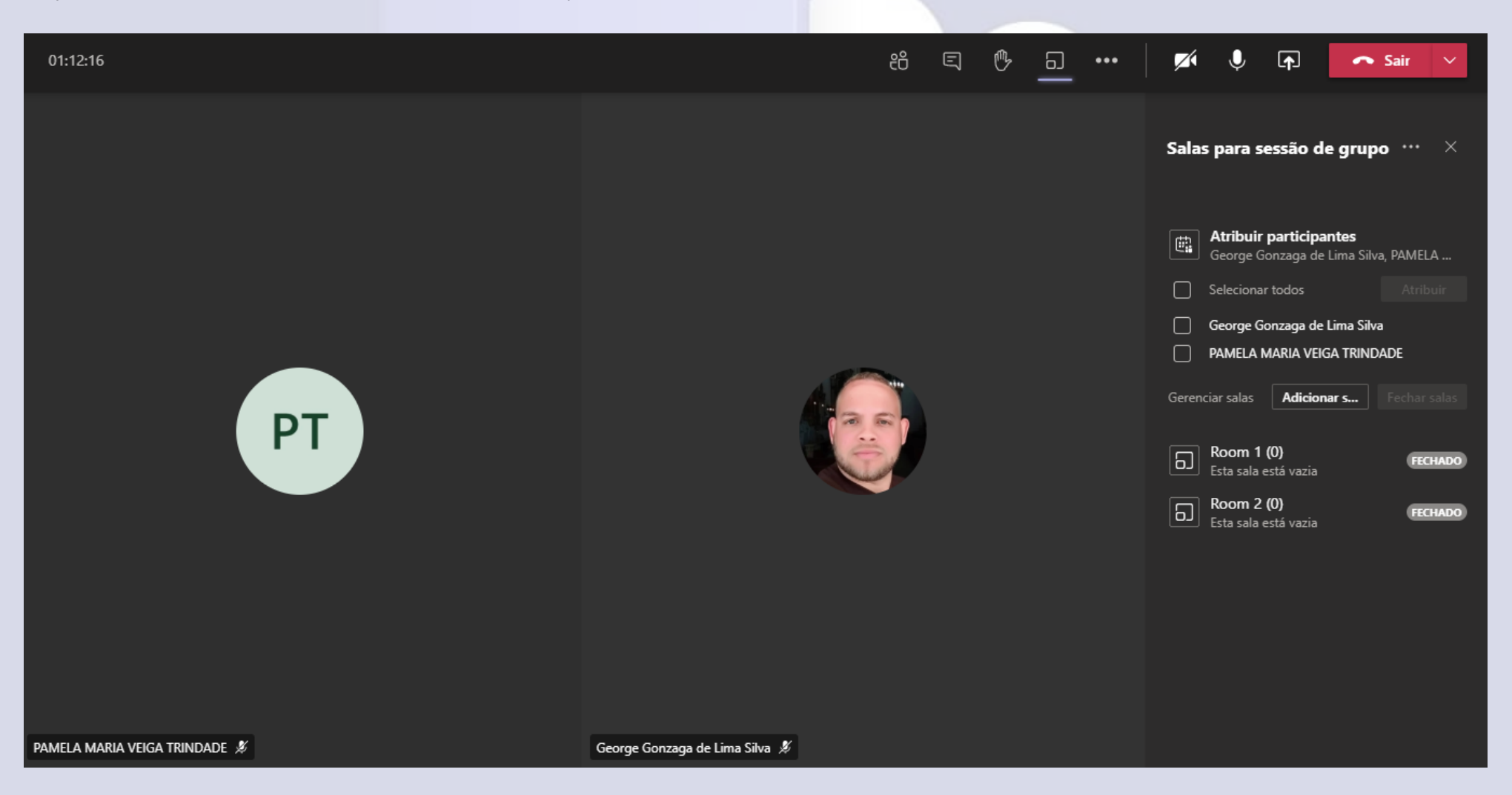

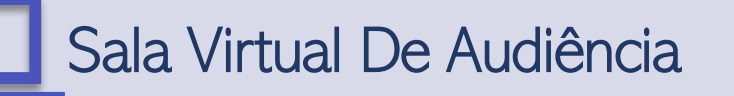

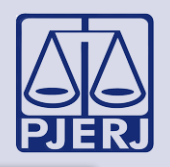

5º Passo) Clique nos nomes dos participantes que conversarão em particular

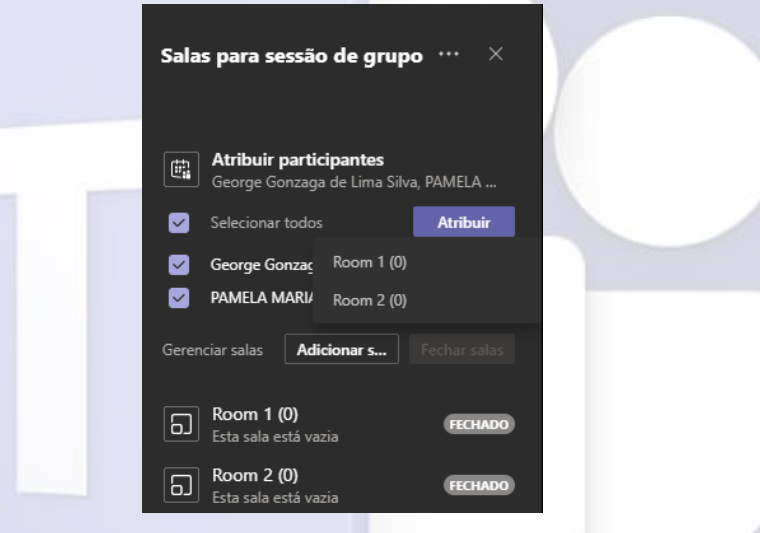

6º Passo) Atribua a sala criada para realizar a conversa

7º Passo) Após atribuir a sala, é necessário abri-la. Clique nos 3 pontos e em seguida, clique na opção Abrir Sala

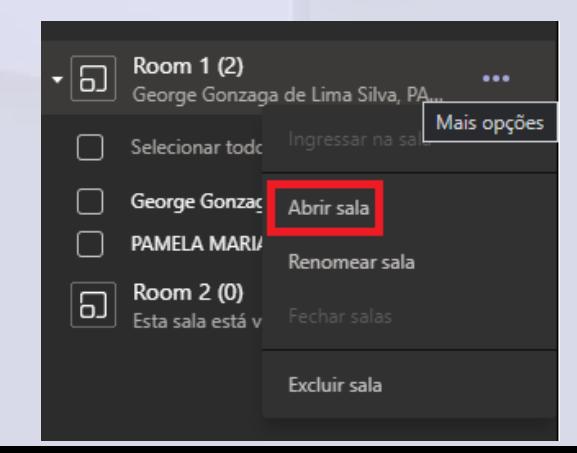

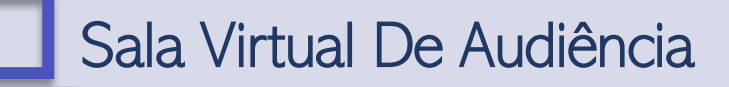

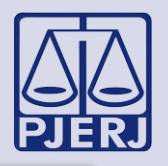

Após a abertura da sala, as partes sairão da principal e conversarão em particular. Nesse momento, eles não conseguirão ouvir ou ver nada da sala principal e vice-versa.

Para retornar com as partes para a sala principal, basta clicar nos três pontos ao lado do nome da sala e em seguida escolher a opção Fechar Sala.

Atenção: Por ser uma conversa reservada entre o réu e o defensor/advogado, não é aconselhado a entrada do organizador na sala restrita. Converse com o defensor público e estipule um tempo máximo para o término da conversa ou comuniquem-se através de aplicativos de mensagens.

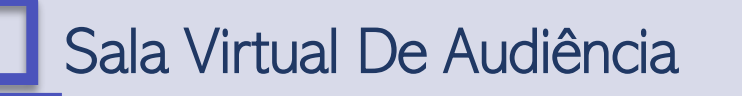

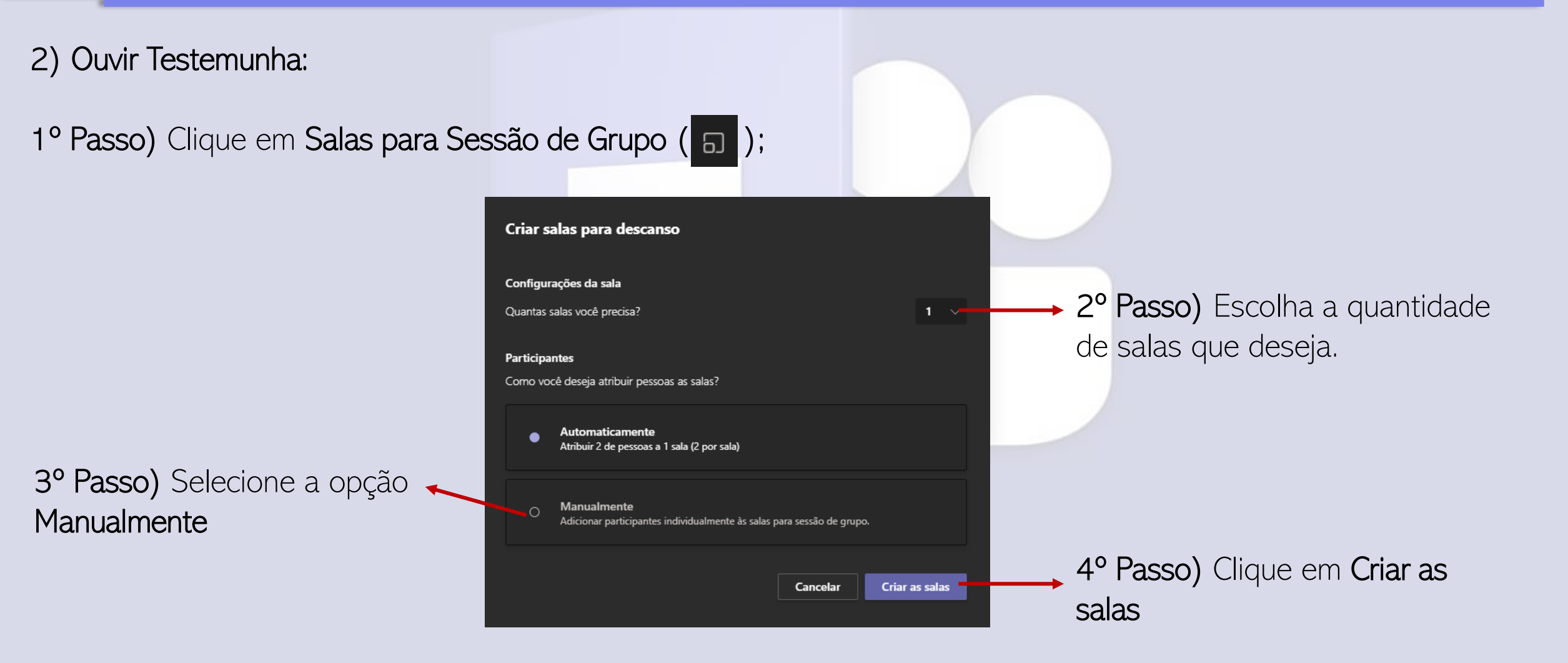

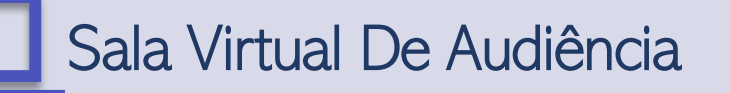

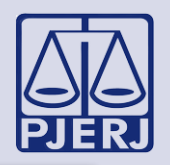

5º Passo) Escolha o participante e atribua a sala criada para ouvir a testemunha:

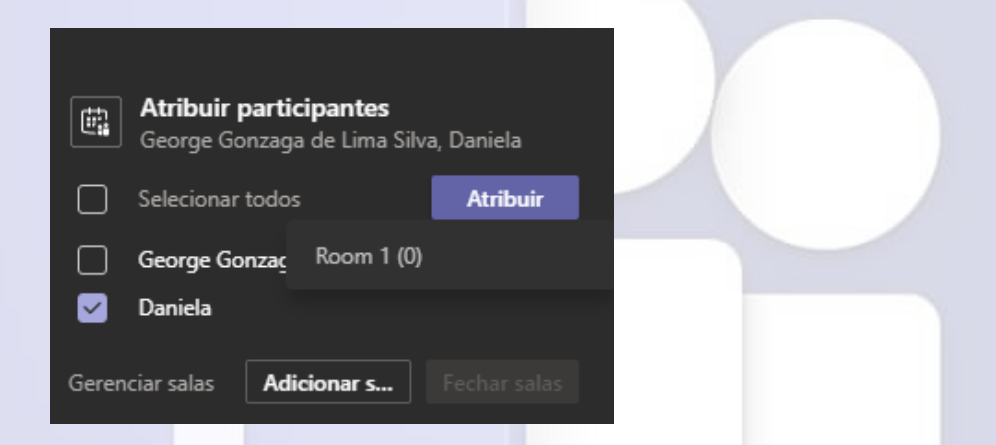

6º Passo) Após atribuir a sala, é necessário abri-la. Clique nos 3 pontos e em seguida, clique na opção Abrir Sala:

7º Passo) O organizador (magistrado/servidor) deverá clicar nos três pontos e escolher a opção Ingressar

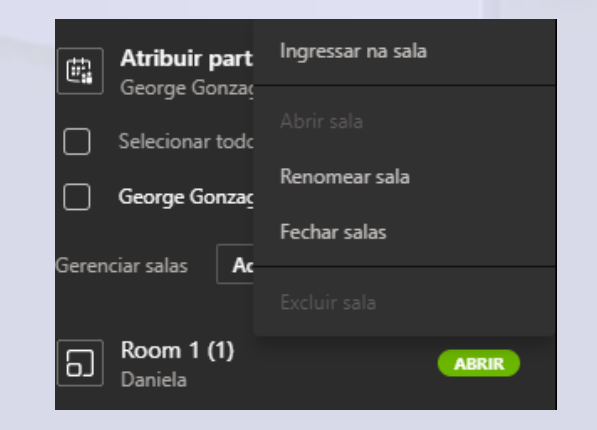

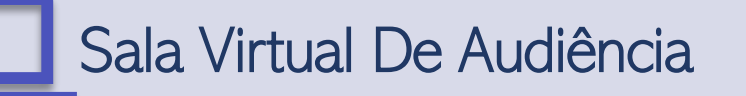

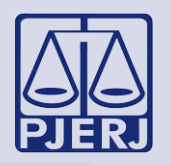

8º Passo) Após terminar de ouvir a testemunha, clique em Sair:

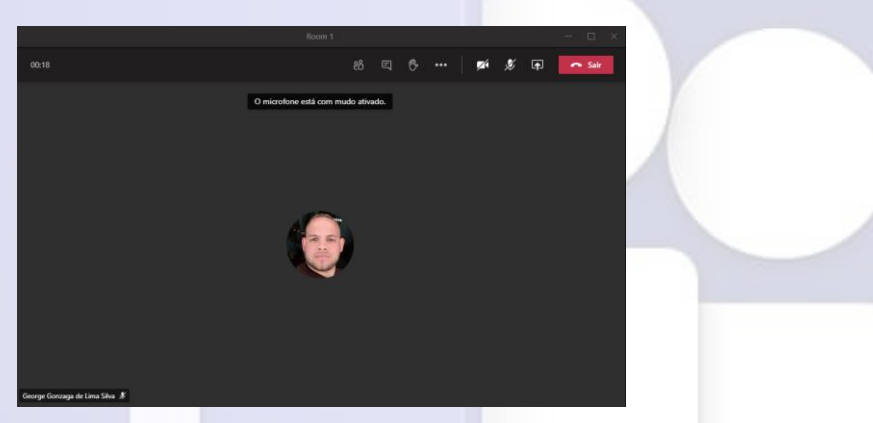

9º Passo) Em seguida, clique nos três pontos ao lado do nome da sala e escolha a opção Fechar Salas

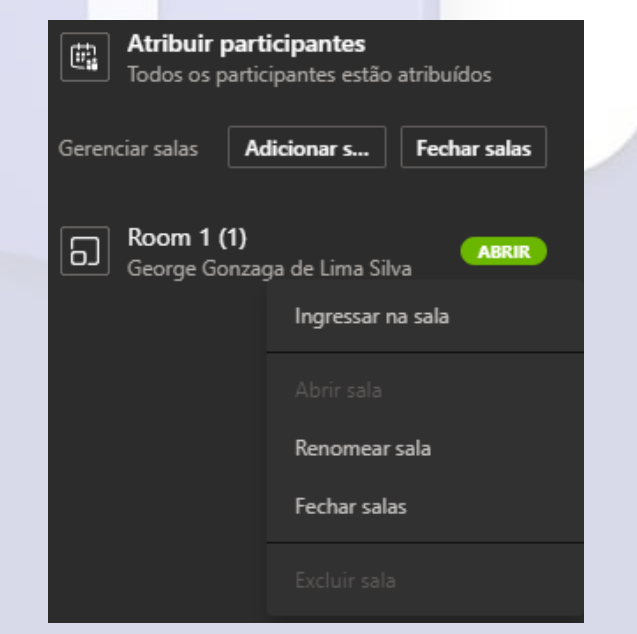

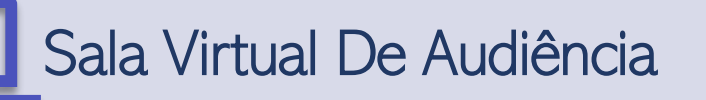

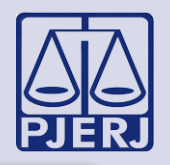

10º Passo) Clique no nome do participante, vá em Atribuir e selecione a opção Não Atribuído

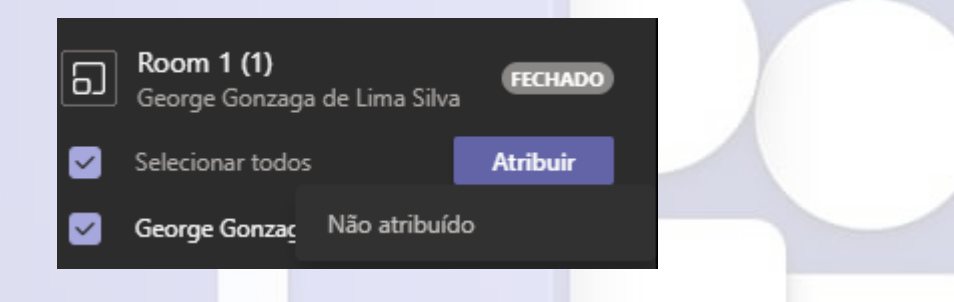

11º Passo) Na sala virtual, clique em Retomar para seguir com a audiência.

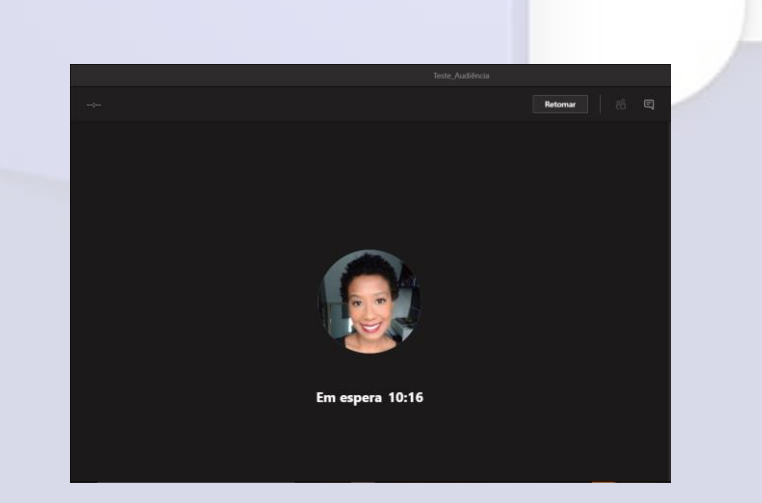

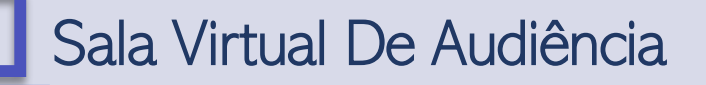

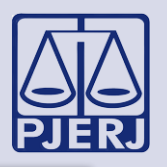

Iniciar Gravação: Para iniciar a gravação, vá nos três pontos localizados no menu superior e escolha a opção Iniciar Gravação.

- O ato de gravar poderá ser iniciado por qualquer participante que tenha o domínio de e-mail [...@tjrj.jus.br.](mailto:...@tjrj.jus.br)
- Recomenda-se que a gravação seja realizada pelo aplicativo, e não pela versão web.
- Após encerrar a audiência, a gravação poderá ser localizada no Chat . Siga os passos abaixo:

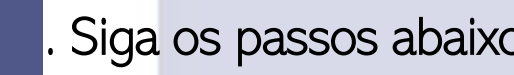

1º Passo) No chat, localize a gravação, clique nos três pontos e escolha a opção Abrir no Microsoft Stream, conforme imagem abaixo:

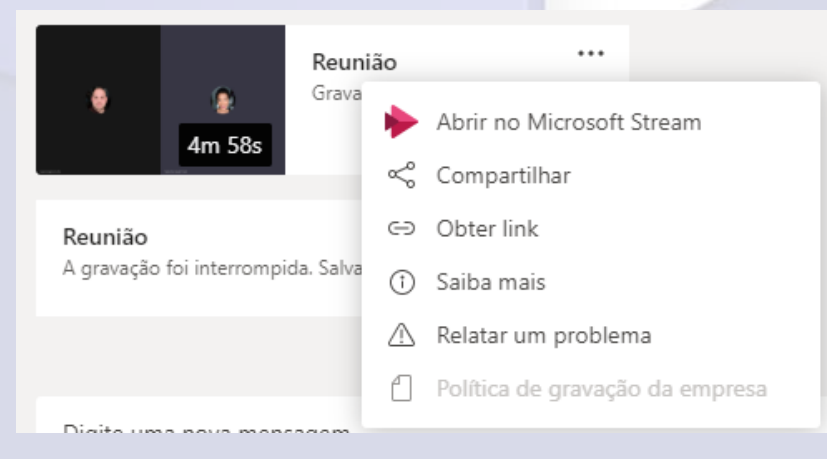

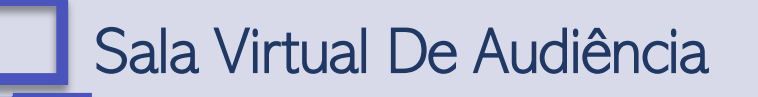

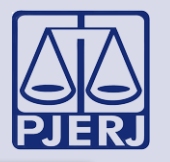

2º Passo) No chat, localize a gravação, clique nos três pontos e escolha a opção Abrir no Microsoft Stream.

3º Passo) No Microsoft Stream, vá em três pontos e selecione a opção Download Vídeo.

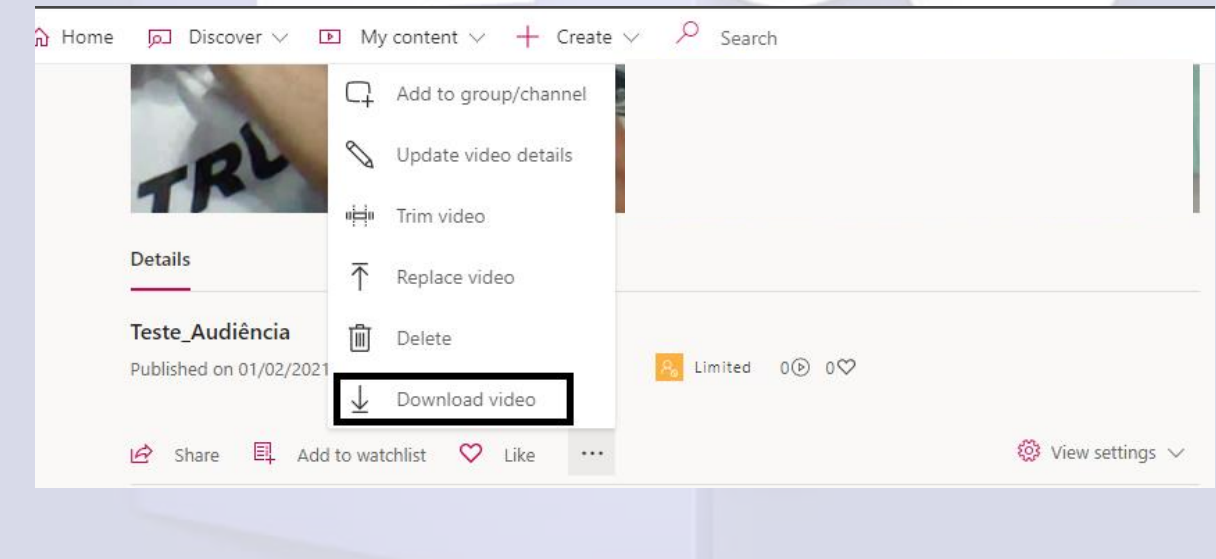

4º Passo) Após baixar o vídeo, salve em local de fácil localização.